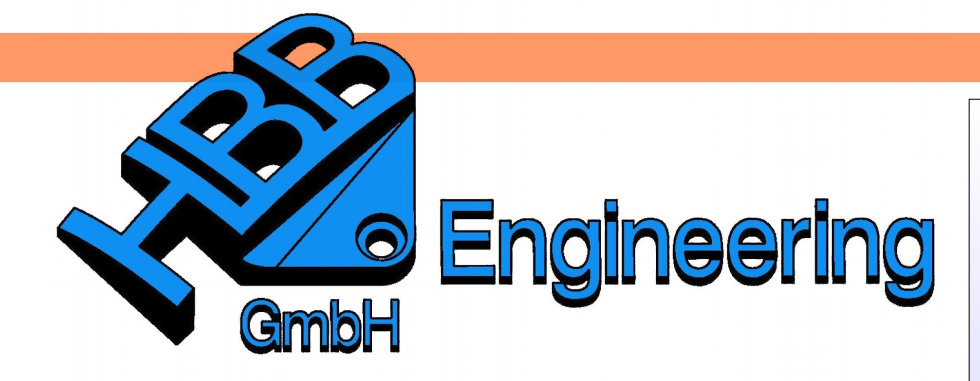

*HBB Engineering GmbH Salzstraße 9 D-83454 Anger*

*Telefon +49 (0)8656-98488-0 Telefax +49 (0)8656-98488-88 [Info@HBB-Engineering.de](mailto:Info@HBB-Engineering.de) [www.HBB-Engineering.de](http://www.HBB-Engineering.de/)*

## **Bohrung senkrecht in eine Freiformfläche**

Version: NX 11 Beta Datum: 17.02.2016 Ersteller: Simon Weibhauser

Aufgabenstellung:

Es soll eine *Bohrung (Hole)* in einer Freiformgeometrie entstehen, die im Bohrungsmittelpunkt senkrecht in die Fläche eintritt. Das heißt die Mittelachse der *Bohrung (Hole)* steht senkrecht auf der Freiformfläche. Zudem soll diese *Bohrung (Hole)* beliebig auf der Oberfläche verschoben werden können und dabei stets senkrecht zur Fläche sein.

Ausgangsfläche: Wird hier als *Statisches Drahtmodell (Static Wireframe)* mit U-V-Gitter angezeigt.

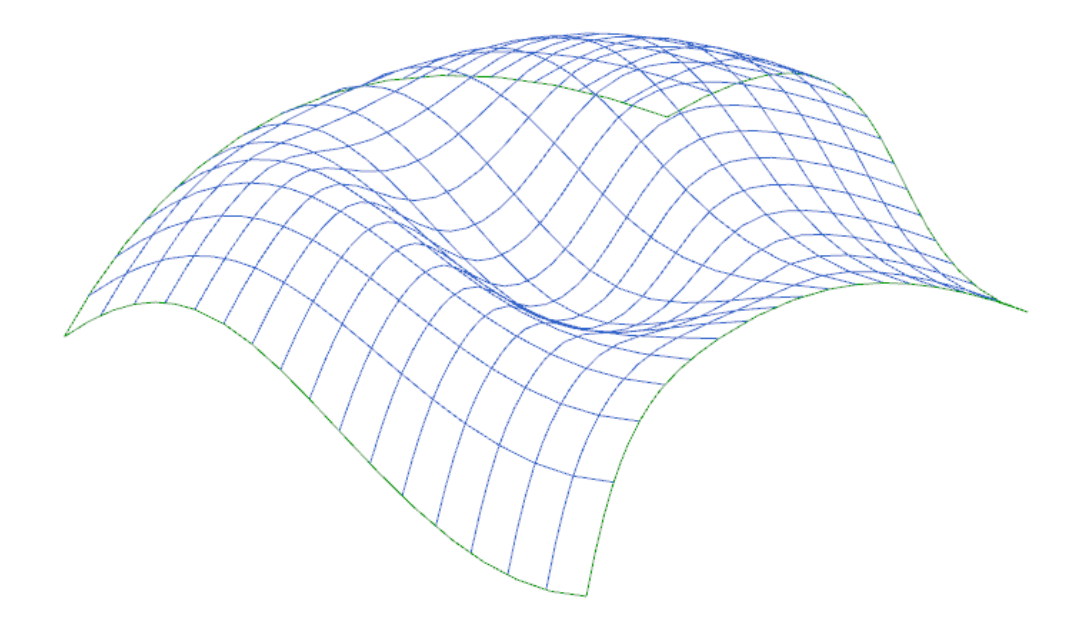

Die Fläche wird zu einem *Körper (Solid)* mit einer konkreten Wandstärke aufgedickt, in diesem Beispiel (5 mm).

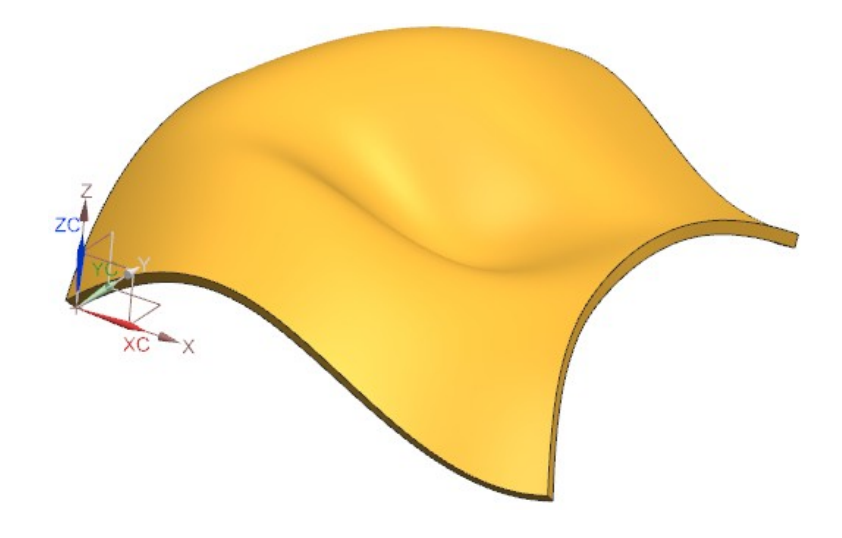

Es wird eine *Bezugsebene (Datum Plane)* parallel zu einer sinnvollen Hauptebene erstellt (in diesem Fall XC/ZC) und davon eine *Bezugsebene (Datum Plane) "im Abstand" (At Distance*) abgeleitet.

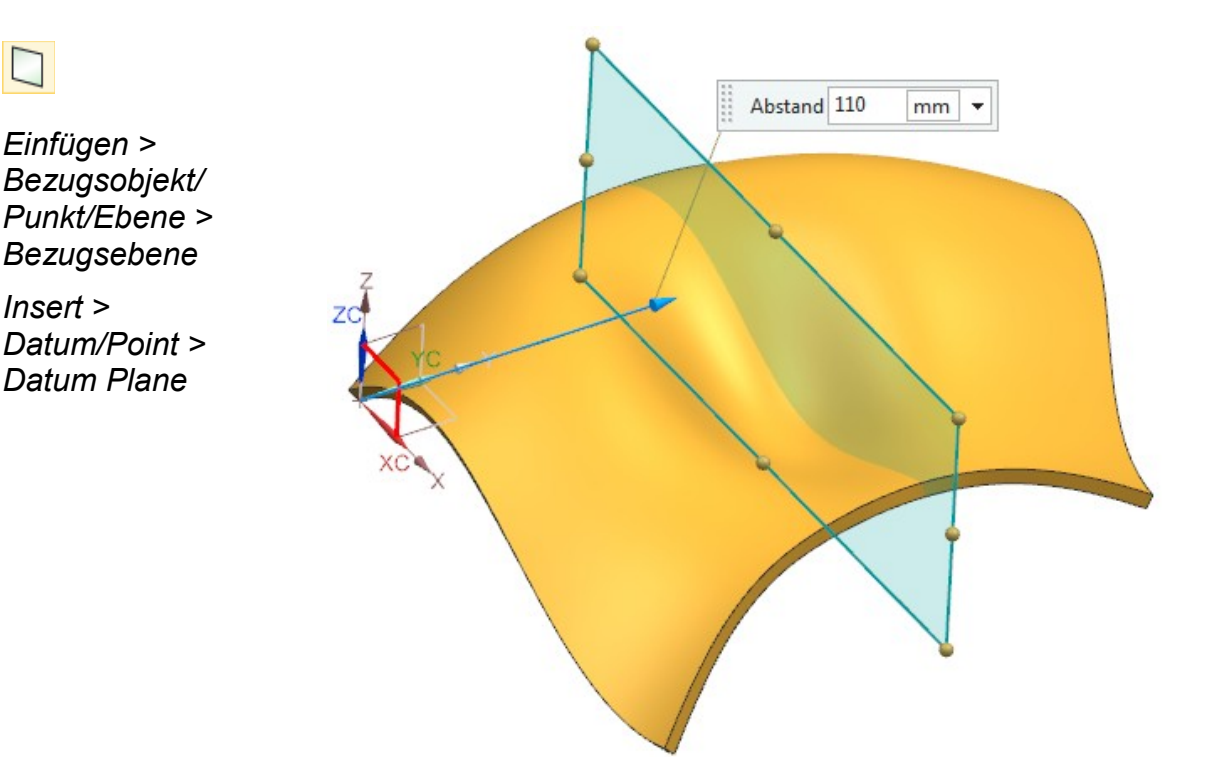

*Einfügen > Offset/Maßstab > Verstärken*

C.

*Insert > Offset/Scale > Thicken*

Nun wird eine *Schnittkurve (Section Curve)* zwischen der zuvor erzeugten *Bezugsebene (Datum Plane)* und dem Körper erstellt. Durch eine Veränderung des Abstandswertes der *Bezugsebene* kann diese *Schnittkurve* bereits assoziativ über den Körper geschoben werden.

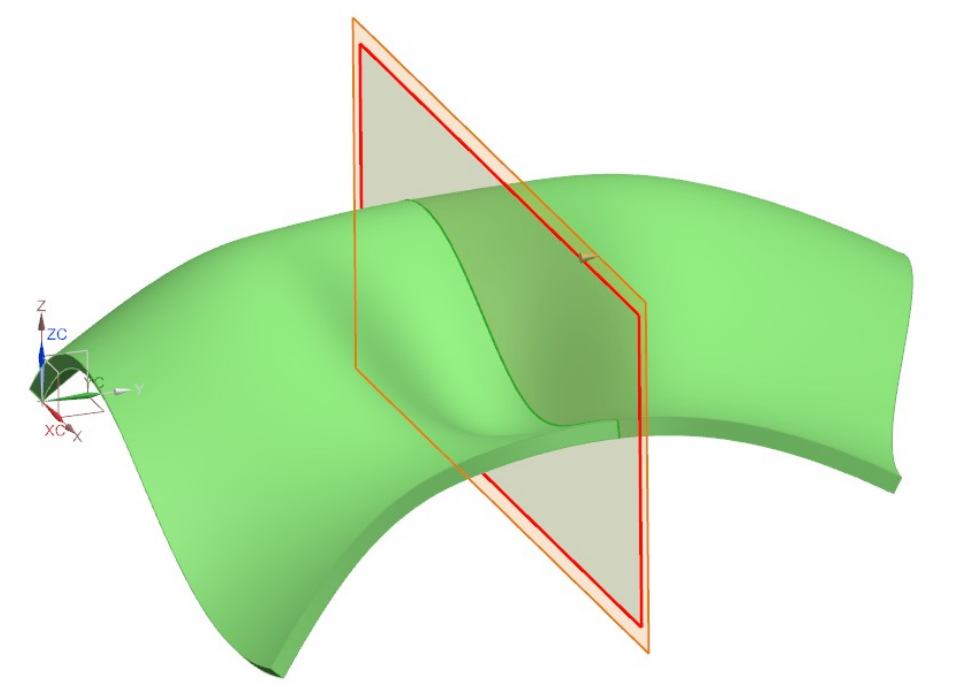

*Einfügen > Abgeleitete Kurve > Schneiden*

*Insert > Derived Curve > Intersect*

Auf dieser *Schnittkurve (Section Curve)* wird nun eine weitere *Bezugsebene (Datum Plane)* erstellt, die stets senkrecht zur *Kurve* steht. Diese wird mit *Typ (Type) "Auf Kurve" (On Curve) erzeugt.*

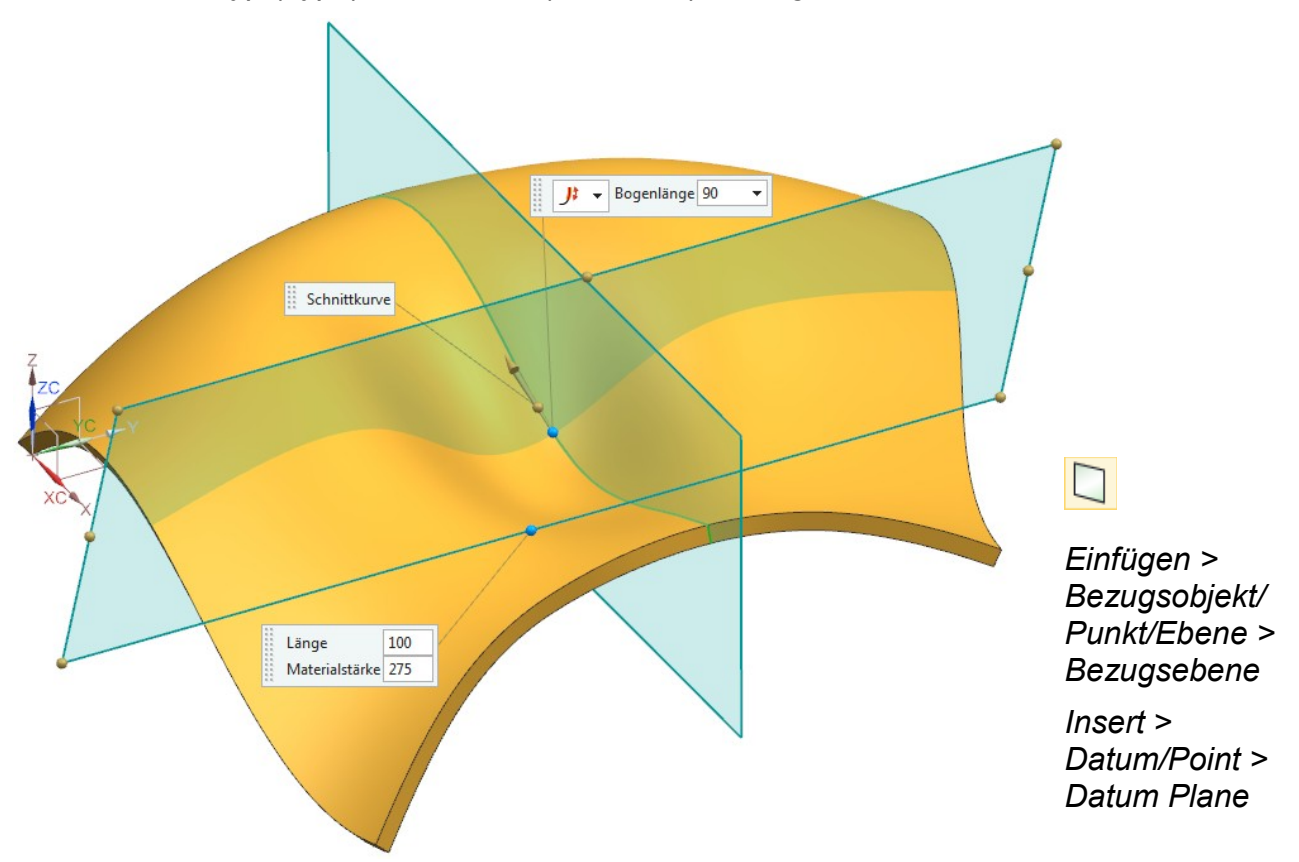

Mit Hilfe dieser *Bezugsebene (Datum Plane)* wird eine weitere *Schnittkurve (Section Curve)* erstellt. Diese lässt sich über den Wert der *Kreisbogenlänge (Arc Length)* oder über eine Prozentangabe dynamisch und assoziativ über den Körper verschieben.

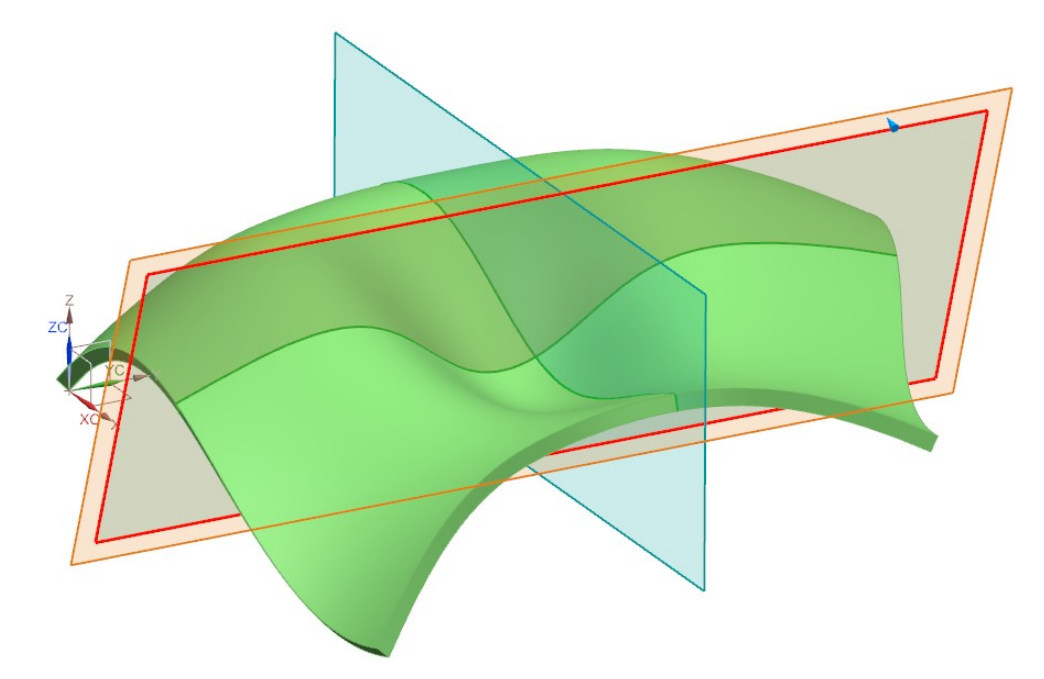

Auf dem Schnittpunkt der beiden grünen *Schnittkurven (Intersection Curves)* wird nun ein *Punkt* erstellt. Dieser dient später als "Befestigungspunkt" für eine *Flächennormale (Linie)* bzw. eine *Skizze (Sketch)*.

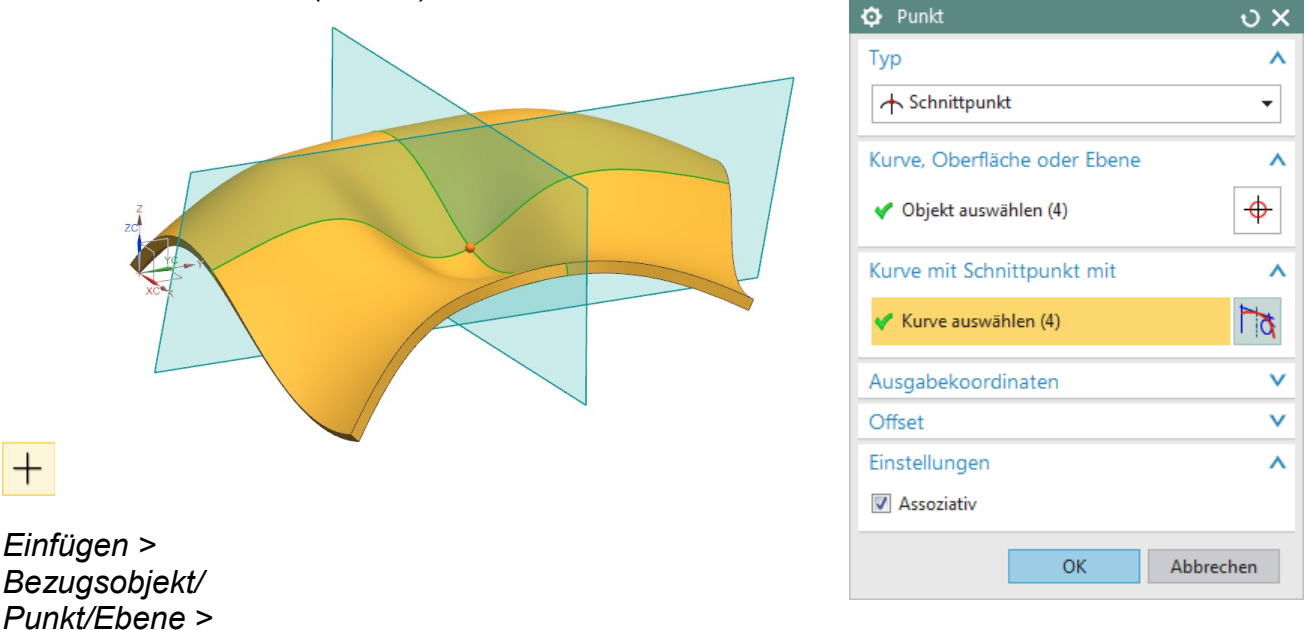

*Punkt Insert >* 

*Datum/Point > Point*

*Einfügen >* 

*Abgeleitete Kurve > Schneiden*

*Insert > Derived Curve > Intersect* Die *Flächennormale* wird als *Linie (Line)* erzeugt. Als *Startoption (Start Option)* der *Linie (Line)* dient der zuvor erzeugte *Punkt (Point)* und als *Endoption (End Option)* wird die orangene Körperoberfläche angewählt.

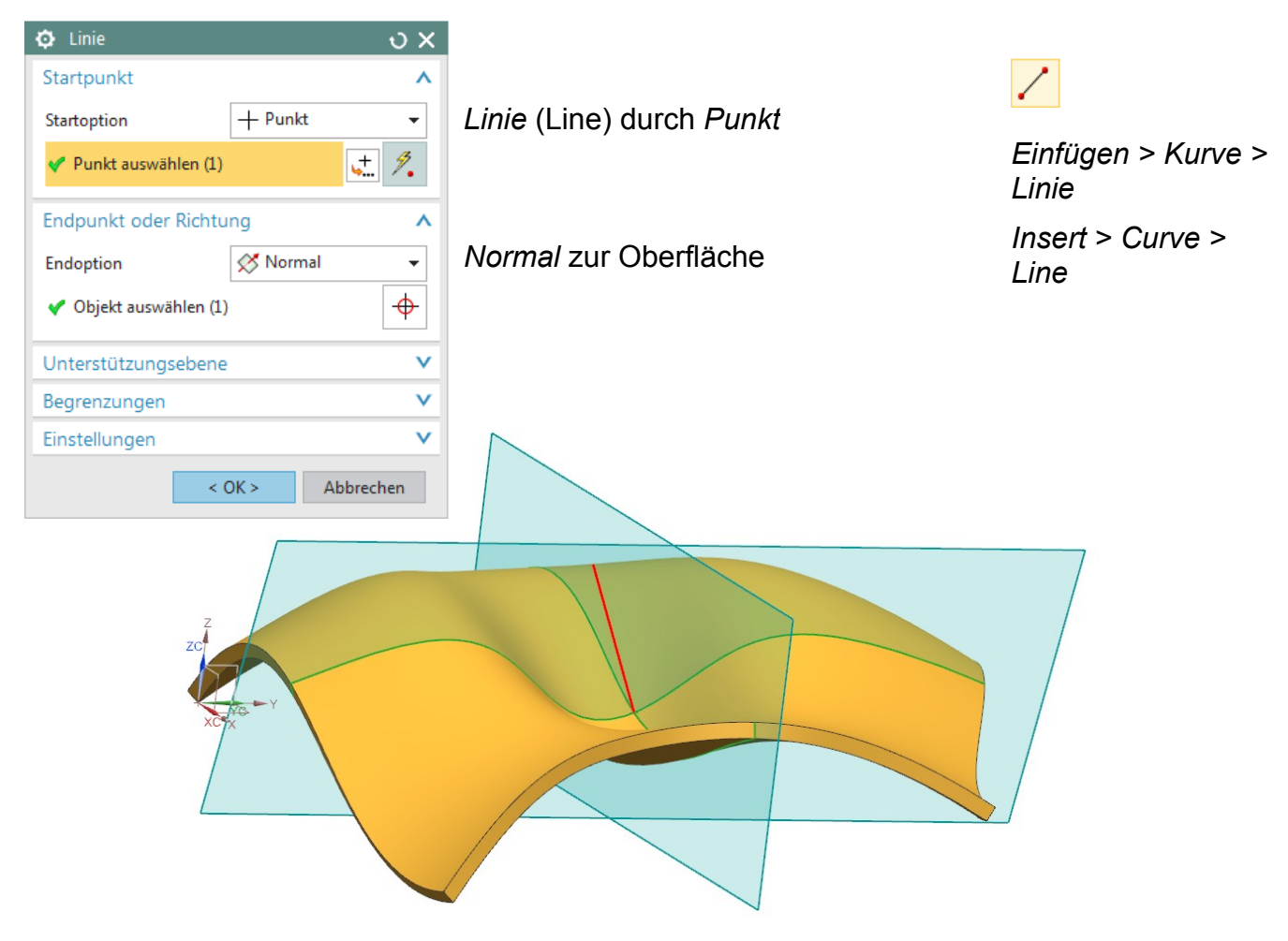

Am Berührungspunkt dieser neuen *Linie (Line)* mit dem Körper wird eine weitere *Bezugsebene (Datum Plane)* erzeugt, die senkrecht zur *Linie* steht.

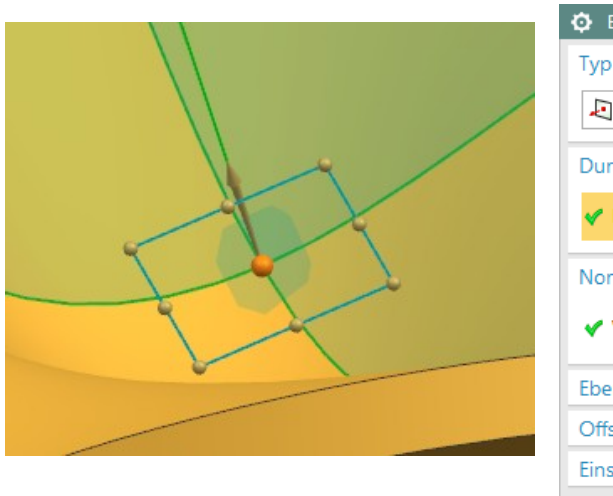

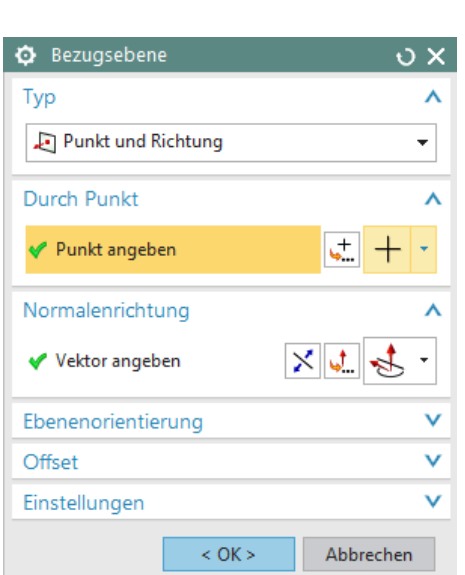

*Einfügen > Bezugsobjekt/ Punkt/Ebene > Bezugsebene*

*Insert > Datum/Point > Datum Plane*

Auf dieser *Bezugsebene (Datum Plane)* wird nun eine *Skizze (Sketch)*  platziert, die lediglich aus einem *Kreis (Circle)* besteht wo der Durchmesser bemaßt wird.

**Wichtig ist**, dass als Zentrum des Kreises der erzeugte *Punkt* angewählt wird!

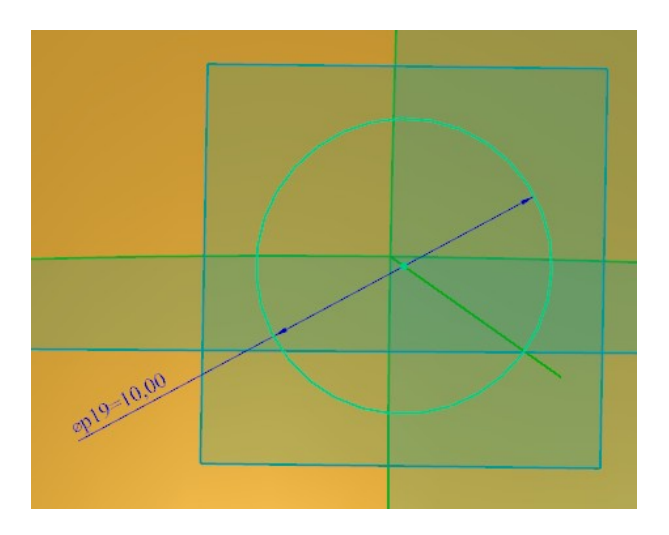

Dieser *Kreis (Skizze)* kann nun extrudiert werdenden.

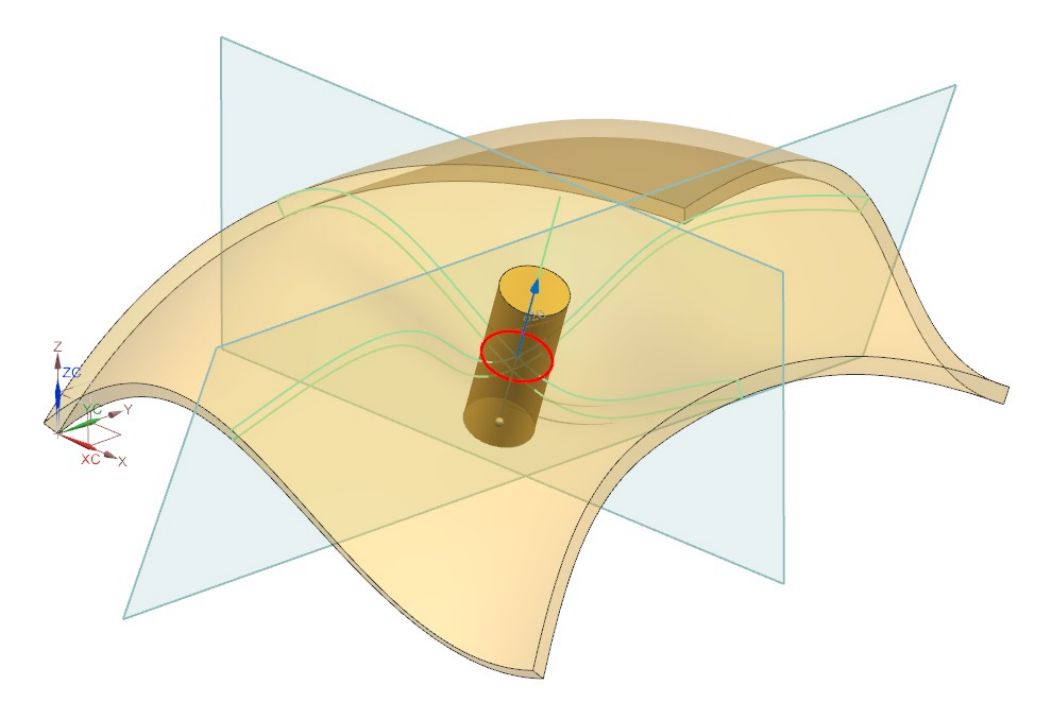

## **Hinweis:**

Anstelle des Kreises kann natürlich eine beliebige geschlossene Geometrie erzeugt werden.

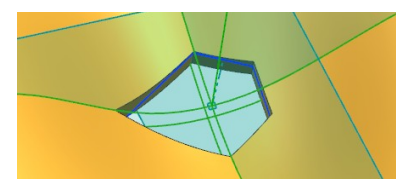

Es wurde eine *Bohrung (Hole)* erzeugt, die stets senkrecht zur frei geformten Oberfläche ist. Der Durchmesser lässt sich beliebig über die *Parameter* oder der *Skizze (Sketch)* steuern.

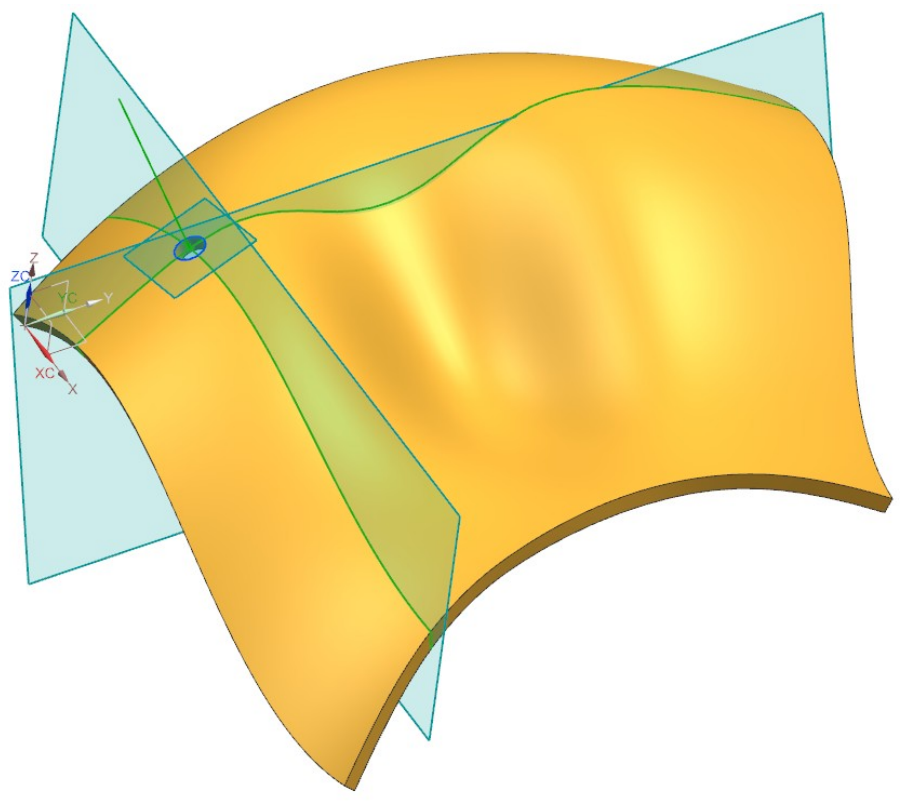

Mit einer Bewegung der beiden *Bezugsebenen (Datum Plane)* lässt sich die Position der Bohrung Steuern.

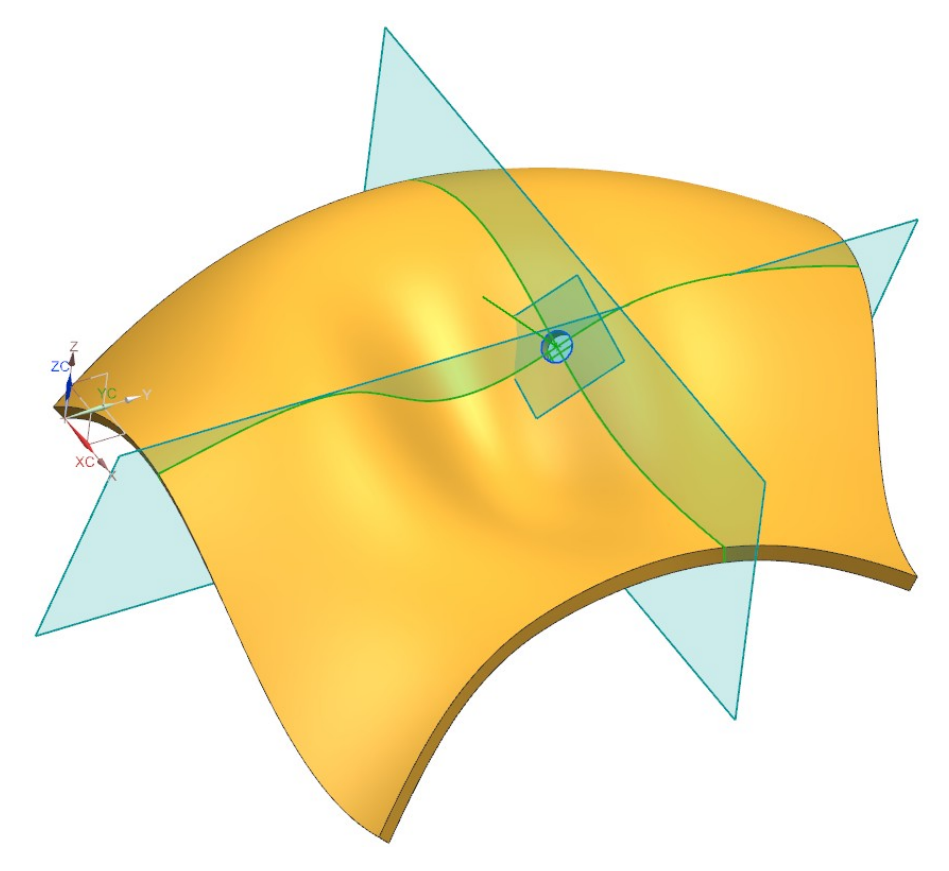